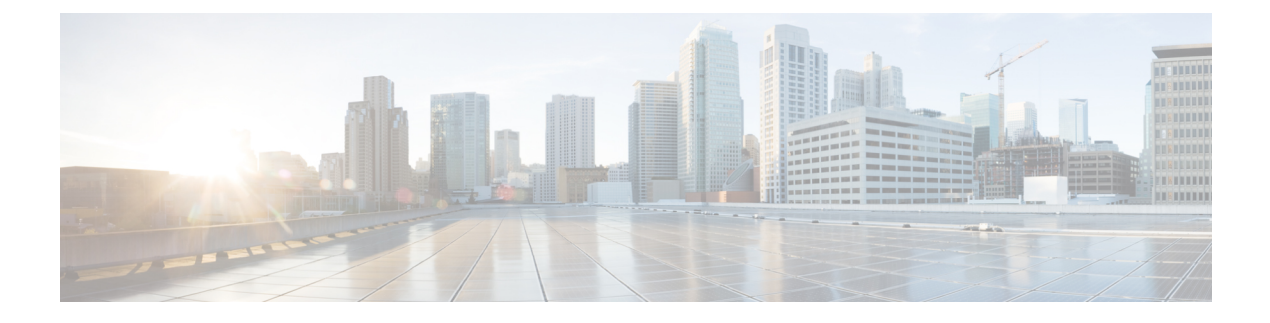

# **Managing the System Event Log**

This chapter includes the following sections:

- [System](#page-0-0) Event Log, page 1
- Viewing the System Event Log for an [Individual](#page-1-0) Server, page 2
- [Viewing](#page-1-1) the System Event Log for the Servers in a Chassis, page 2
- [Configuring](#page-1-2) the SEL Policy, page 2
- [Managing](#page-3-0) the System Event Log for a Server, page 4

# <span id="page-0-0"></span>**System Event Log**

The system event log (SEL) resides on the CIMC in NVRAM. It records most server-related events, such as over and under voltage, temperature events, fan events, and events from BIOS. The SEL is mainly used for troubleshooting purposes.

The SEL file is approximately 40KB in size, and no further events can be recorded when it is full. It must be cleared before additional events can be recorded.

You can use the SEL policy to backup the SEL to a remote server, and optionally clear the SEL after a backup operation occurs. Backup operations can be triggered based on specific actions, or they can occur at regular intervals. You can also manually backup or clear the SEL.

The backup file is automatically generated. The filename format is sel-*SystemName-ChassisID-ServerID-ServerSerialNumber-Timestamp*; for example, sel-UCS-A-ch01-serv01-QCI12522939-20091121160736.

## <span id="page-1-0"></span>**Viewing the System Event Log for an Individual Server**

#### **Procedure**

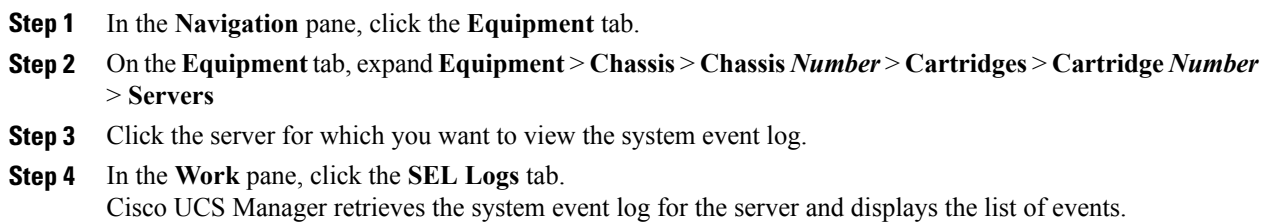

# <span id="page-1-1"></span>**Viewing the System Event Log for the Servers in a Chassis**

#### **Procedure**

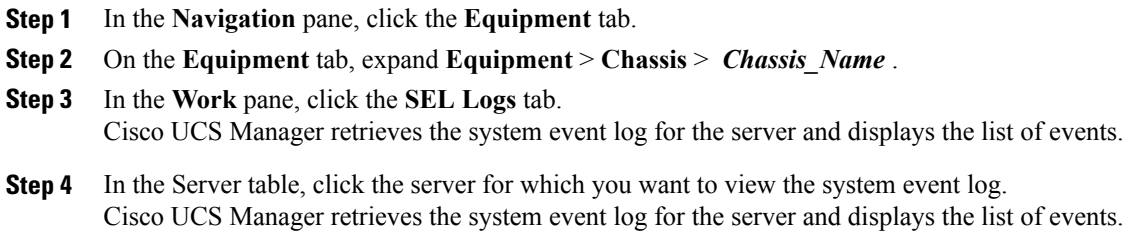

## <span id="page-1-2"></span>**Configuring the SEL Policy**

#### **Procedure**

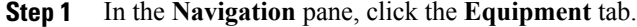

- **Step 2** On the **Equipment** tab, click the **Equipment** node.
- **Step 3** In the **Work** pane, click the **Policies** tab.
- **Step 4** Click the **SEL Policy** subtab.
- **Step 5** (Optional) In the **General** area, type a description of the policy in the **Description** field. The other fields in this area are read-only.
- **Step 6** In the **Backup Configuration** area, complete the following fields:

 $\mathbf I$ 

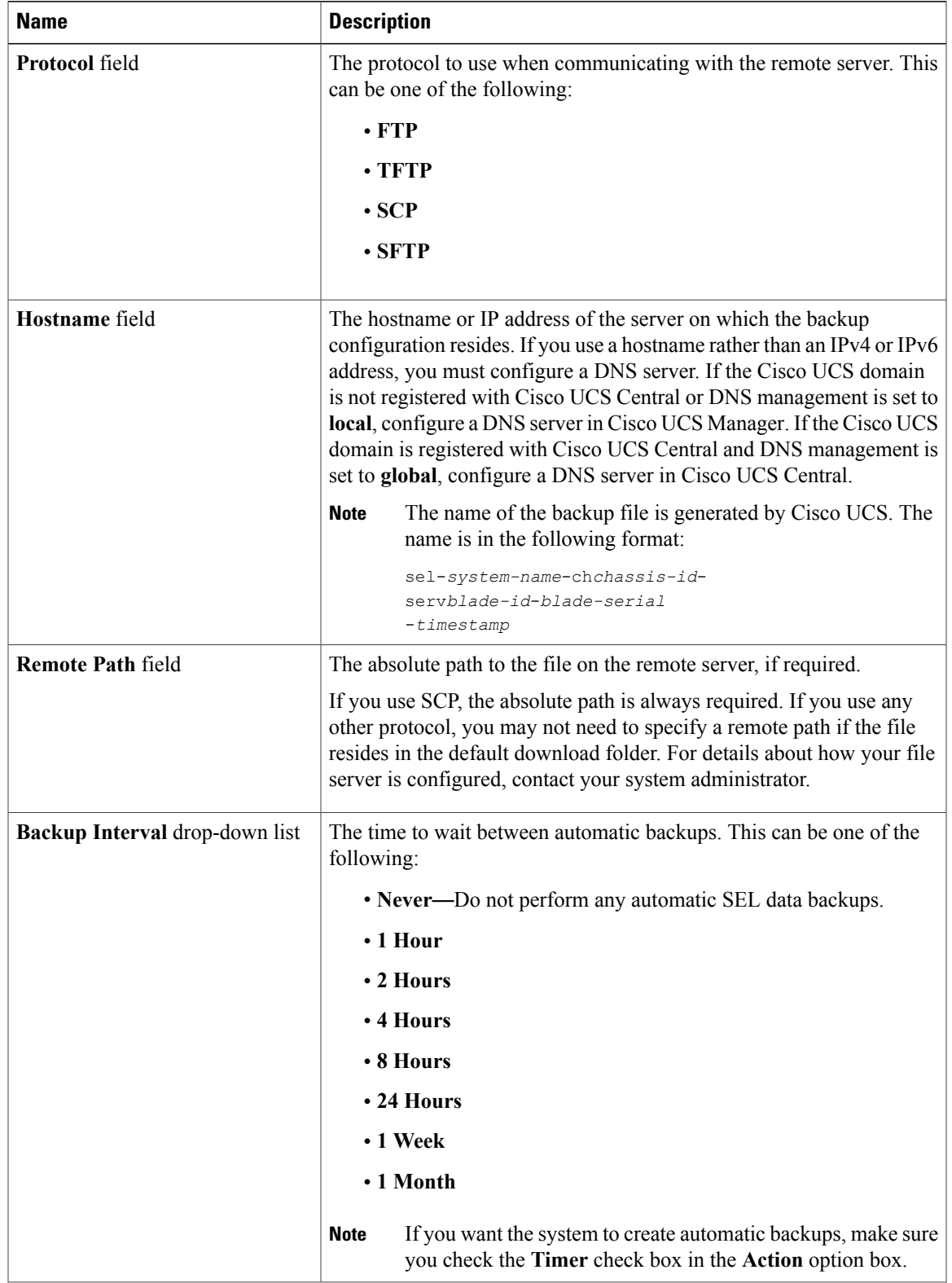

T

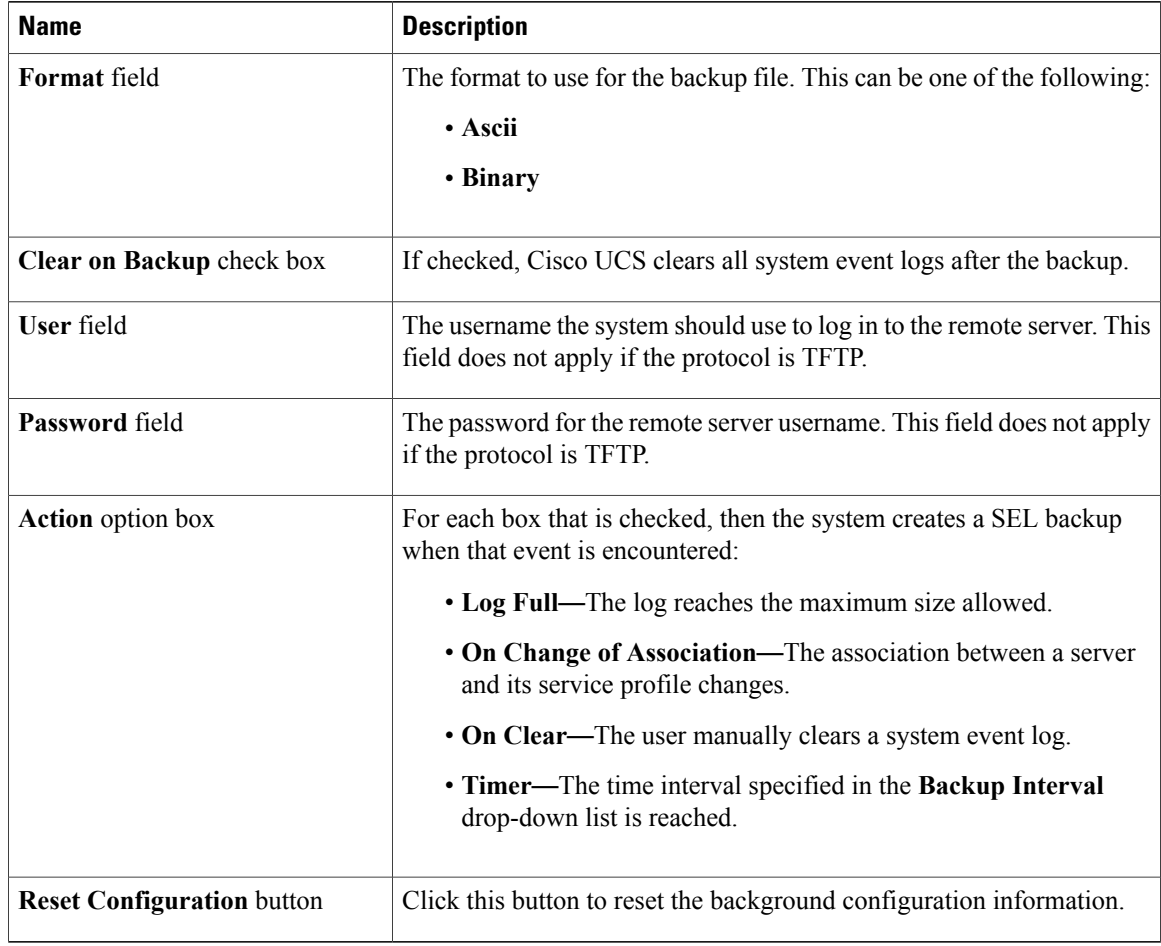

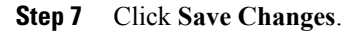

# <span id="page-3-0"></span>**Managing the System Event Log for a Server**

### **Copying One or More Entries in the System Event Log**

This task assumes that you are viewing the system event log for a server from the **SEL Logs** tab for a server or a chassis.

#### **Procedure**

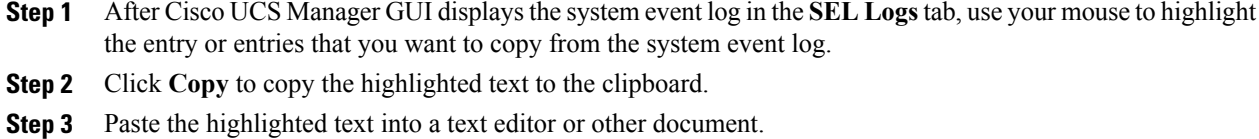

### **Printing the System Event Log**

This task assumes that you are viewing the system event log for a server from the **SEL Logs** tab for a server or a chassis.

#### **Procedure**

**Step 1** After Cisco UCS Manager GUI displays the system event log in the **SEL Logs** tab, click **Print**.

**Step 2** In the **Print** dialog box, do the following:

- a) (Optional) Modify the default printer or any other fields or options.
- b) Click **Print**.

### **Refreshing the System Event Log**

This task assumes that you are viewing the system event log for a server from the **SEL Logs** tab for a server or a chassis.

#### **Procedure**

After Cisco UCS Manager GUI displays the system event log in the **SEL Logs** tab, click **Refresh**. Cisco UCS Manager retrieves the system event log for the server and displays the updated list of events.

### **Manually Backing Up the System Event Log**

This task assumes that you are viewing the system event log for a server from the **SEL Logs** tab for a server or a chassis.

#### **Before You Begin**

Configure the system event log policy. The manual backup operation uses the remote destination configured in the system event log policy.

 $\overline{\phantom{a}}$ 

#### **Procedure**

After Cisco UCS Manager GUI displays the system event log in the **SEL Logs** tab, click **Backup**. Cisco UCS Manager backs up the system event log to the location specified in the SEL policy.

### **Manually Clearing the System Event Log**

This task assumes that you are viewing the system event log for a server from the **SEL Logs** tab for a server or a chassis.

#### **Procedure**

After Cisco UCS Manager GUI displays the system event log in the **SEL Logs** tab, click **Clear**.

This action triggers an automatic backup if **Clear** is enabled in the SEL policy **Action** option box. **Note**